#### Global Integrated Registries

#### Online Help

#### TABLE OF CONTENTS

| HOW TO USE HELP                     | 1  |
|-------------------------------------|----|
| On-Line Help Toolbar                |    |
| Document Navigation                 | 1  |
| Links                               |    |
| Drop-Down Menus                     | 2  |
| MAIN MENU                           | 3  |
| BIRTHS                              | 4  |
| Registration of Births              | 4  |
| Certified Copy Birth Certificate    | 4  |
| DEATHS                              | 11 |
| Print Checklist                     | 11 |
| Certified Copy Death Certificate    | 11 |
| ADOPTIONS                           | 18 |
| Certified Copy Adoption Certificate |    |
| BELONGER STATUS AND NATIONALITY     | 22 |
| Q & A Booklet                       | 22 |
| Belonger Card Application           | 23 |
| MARRIAGES                           |    |
| General Information                 |    |
| Marriage Licence Application        |    |
| Certified Copy Marriage Certificate |    |
| Marriage Officer Login              |    |
| VISAS                               |    |
| PASSPORTS                           |    |
| Passport Information                |    |
| Passport Applications               |    |
| Travel and Living Abroad            |    |
| DOCUMENT AUTHENTICATION             | 39 |
| INDEX                               |    |

#### **HOW TO USE HELP**

Click the Help button to access the Help Document.

The Help Document will be displayed in Adobe PDF format. Two windows will be displayed. The window on the right is the Document Pane and will display the entire On-Line Help document. The window on the left side is the Navigation Pane used to navigate to certain sections of the document.

The Adobe Reader offers many navigational tools.

#### **On-Line Help Toolbar**

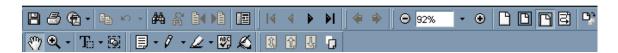

#### **Handy Toolbar Features**

Use 52% to magnify or shrink the document pane display.

Use \textstyle to increase or decrease the navigation pane.

#### **Document Navigation**

#### **Help Table of Contents**

Click on any subject in the Table of contents to jump to that section or topic in the document.

#### **Help Index**

Click on any subject in the Index to jump to that section or topic in the document.

#### **Help Bookmarks**

The Bookmark function is automatically displayed in the left-hand navigation pane of On-Line Help. The Bookmark feature displays, in outline form, the various sections of the On-Line Help document. Bookmarks will enable you to quickly navigate through the Help document without returning each time to the Table of Contents.

Bookmarks are displayed in outline format. Click on Bookmark main headings to display related topics within that heading. To minimize sub-headings, click on main heading again.

#### Hide bookmarks window

To hide bookmarks click the Bookmarks tab on the left.

#### Unhide bookmarks window

To restore bookmarks click the Bookmarks tab again.

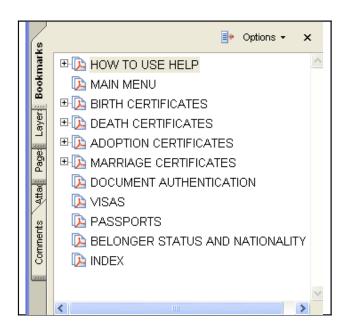

#### Minimize On-Line Help

The help document is opened in a new window. If you think you may need to reference the online help from time to time, minimize the document (click the minimize button I in the upper right corner) to avoid having to reload it each time.

#### Links

Throughout Help you may see links that will take you automatically to other related sections of Help. These links will appear in blue. Simply click on the link to reposition the document to the top of the related page.

To return to your original page click the **browser** Return to Previous View button 4.

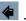

#### **Drop-Down Menus**

The drop-down menu feature is used frequently throughout the system.

Drop-down menus allow you to automatically view a list of available selections and make your choice from that list.

Drop-down menus can be identified by the down arrow icon Just click on the down arrow to view the drop-down menu selections.

#### **MAIN MENU**

The main menu of the Civil Registry and Passport Office:

#### Welcome to the Civil Registry and Passport Office of the Virgin Islands Government.

We are now able to offer a variety of online services and information:

#### Births

#### · Registration of Births

Select this option to review the procedures and fees for registering a birth.

#### · Obtain a certified copy of a Birth Certificate

Select this option to submit an online request for a certified copy of a birth certificate. You will be notified when the document is ready for you to collect from the Registry.

#### Deaths

Print Checklist <sup>7</sup>/<sub>2</sub>

This checklist details the tasks to be addressed after the death of a loved one.

#### • Obtain a certified copy of a Death Certificate

Select this option to submit an online request for a certified copy of a death certificate. You will be notified when the document is ready for you to collect from the Registry.

#### Adoptions

#### • Obtain a certified copy of an Adoption Certificate

Select this option to submit an online request for a certified copy of an adoption certificate. You will be notified when the document is ready for you to collect from the Registry.

#### **Belonger Status and Nationality**

Q&A Booklet

This booklet contains questions and answers regarding belonger status and nationality.

Belonger Card Application

Application for identity card for person deemed to belong to the Virgin Islands.

#### Marriages

#### • Getting Married in the Virgin Islands

This page contains rules, regulations and general information about getting married in the Virgin Islands.

#### Prepare Marriage Licence Application

Select this option to prepare and print your Marriage Licence Application and receive priority status.

- Obtain a certified copy of a Marriage Certificate
- Marriage Officer Login

This site is restricted to registered Marriage Officers.

#### Visas

#### Guidance Notes

This link provides general information regarding obtaining a Virgin Islands Visa and printing a visa application form.

#### **Passports**

Passport Information

This brochure provides general information regarding Virgin Islands Passports.

Passport Applications

Adult - Form C1 Child (Under 16) - Form C2

#### **Document Authentication**

#### • Document Authentication

If you have a certificate with a printed 8-character Authentication Code, you can use this option to verify the authenticity of the document.

#### **BIRTHS**

#### **Registration of Births**

To review procedures and fees for registering a birth select Registration of Births

The Birth Register information page will be displayed:

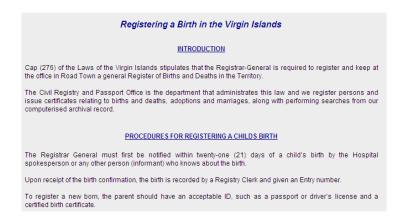

Click Click here to go back to previous page to return to the main menu.

#### **Certified Copy Birth Certificate**

To submit an online request for a certified copy of a Birth Certificate click the link:

Obtain a certified copy of a Birth Certificate

An instruction page will be displayed.

You can request a certified copy of a birth certificate via an Online Application, Mail or Paper Application.

#### **OPTIONS**

#### How to obtain a certified copy of a Birth Certificate

The following options are available to obtain a certified copy of a Birth Certificate:

- Online Application: Click <u>here</u> to display the Online Application. Complete the form, then electronically submit it to the Registrar General's Office and print the Application Confirmation. After you have been informed that the search was successful, bring the Application Confirmation to the Registrar General's Office to collect the certified copy.
  - Please note that you will be required to show identification at that time.
- By Mail: Click <u>here</u> to display the Online Application. Complete the form, then electronically submit it to the Registrar General's
  Office and print the Application Confirmation. After you have been informed that the search was successful, mail a copy of the
  Application Confirmation along with the prescribed payment to the address shown at the top of this page. The certificate will be mailed
  to you.
- Paper Application Form: If you need to give a form to someone who does not have a computer, click <u>here</u> to display the application form. Print the form on your printer, then have the the form filled in by hand and brought to the Registrar General's Office.

#### Online Application

The Online Application allows you to electronically submit your Application form and search request to the Registrar-General's Office. After the Application form is completed and submitted you will receive a Conformation with Priority Number that will expedite your certificate search. You will also be notified by email (if applicable) from the Registrar-General's Office when the search has been completed.

The Certified Copy(ies) you request will be printed and certified at the Registrar-General's Office.

NOTE: To receive your Certified Copy(ies) of Birth Certificate you must bring:

- 1) a copy of your Confirmation,
- 2) a copy of your Email Notification
- 3) Valid Identification; and
- 4) the Required Fee for the copies

To display the Online Application click the link provided here

The Online Application For Birth Certificate page will be displayed.

Complete the Application form as thoroughly as possible making sure to complete the Required fields which are identified by a red asterisk \*= Required

The number of certified copies required field will always show "1" as the default. If you would like to request more than one Certified Copy enter the number of certified copies desired.

#### Example of Step 1:

#### **ONLINE APPLICATION**

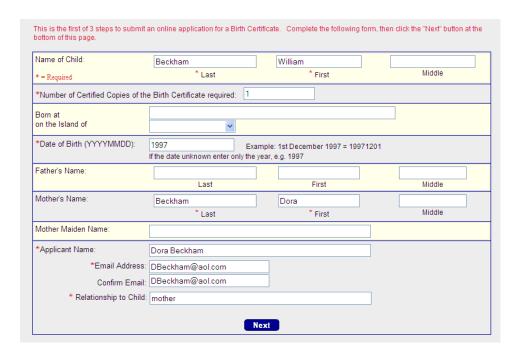

After completing the form select the Next button Next to display the Verification page:

#### Example of Step 2:

#### **VERIFICATION**

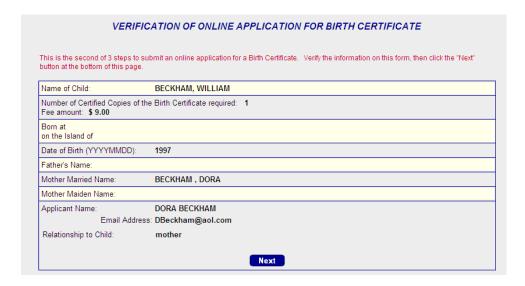

Verify that the information you have entered is correct and click

Next

#### Example of Step 3

#### CONFIRMATION WITH PRIORITY NUMBER

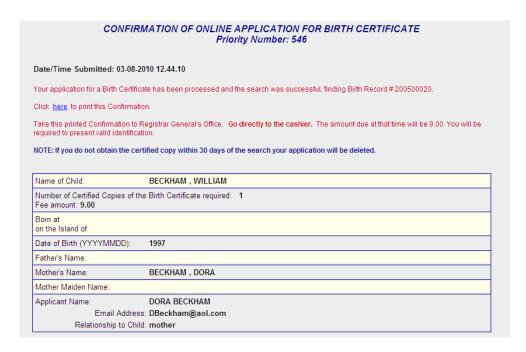

Your Application has now been sent electronically to the Registrar-General's Office. The Confirmation includes a notation of the Date and Time Submitted along with your Priority Number. The Confirmation will also indicate the number of copies you have requested as well as the total fee due.

#### **Birth Record Immediately Identified**

If the birth record is immediately identified you will receive the following confirmation message:

Your application for a Birth Certificate has been processed and the search was successful, finding Birth Record # 200500020.

Print the Confirmation by clicking the link Click here to print this Confirmation.

Take your Printed Confirmation, along with Valid Identification and Fee Due to the Registrar General's Office. **Go directly to the Cashier.** 

#### Birth Record Submitted for Further Search

If the requested birth record is not immediately identified, a search will be conducted by Registrar-General's Office staff: You will receive the following message:

Your application for a Birth Certificate has been submitted to the Registrar General's Department.

You will be notified by email when the search has been completed. Print a copy of the Email Notification when it is received.

If the Registrar-General's Office indicates to you via email that the search has been successful, take your Printed Confirmation and a copy of your Email Notification, along with Valid Identification and Fee Due to the Registrar-General's Office. Go directly to the Cashier.

NOTE: If you do not obtain the certified copy(ies) within 30 days of the search your application will be deleted.

To submit another application click Click here to exit.

Click here to submit another application

or to exit click

#### **Request by Mail**

Complete the form as displayed above. You will need to enter your complete mailing address.

#### Example:

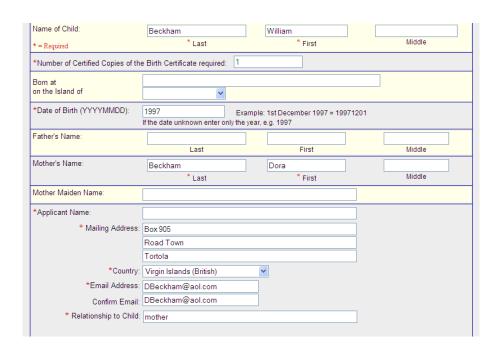

Click Next to electronically submit the form to the Registrar-General's Office.

Your Confirmation of Online Application with Priority Number will be displayed:

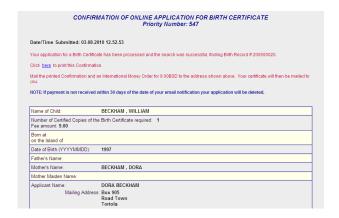

#### **Birth Record Immediately Identified**

If the birth record is immediately identified you will receive the following confirmation message:

Your application for a Birth Certificate has been processed and the search was successful, finding Birth Record # 200500020.

Print the Confirmation by clicking the link Click here to print this Confirmation.

Mail the Printed Confirmation and an International Money Order for the Prescribed Fee to the address shown on the Confirmation. The Certificate will then be mailed to you.

#### Birth Record Submitted for Further Search

If the requested birth record is not immediately identified, a search will be conducted by Registrar-General's Office staff: You will receive the following message:

Your application for a Birth Certificate has been submitted to the Registrar General's Department.

You will be notified by email when the search has been completed. Print a copy of the Email Notification when it is received.

If the search is successful, mail the Printed Confirmation, your Email Notification and an International Money Order for the Prescribed Fee to the address shown on the Confirmation. The Certificate will then be mailed to you.

NOTE: If payment is not received within 30 days of the date of your email notification, your application will be deleted.

#### **Request by Paper Application Form**

If you need to give an Application form to someone who does not have a computer, display the Application form by clicking the link provided here

NOTE: To display and print the paper Application Form you will need to have Adobe

Acrobat Reader software. Acrobat Reader is available at no charge and can be found by going to the Adobe website at Adobe.com.

Print the form on your printer by clicking your *browser* print icon

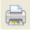

The applicant will complete the Application form by hand and bring it, along with Payment and Valid Identification to the Registrar-General's Office.

#### **DEATHS**

#### **Print Checklist**

The Checklist details the tasks to be addressed after the death of a loved one.

To access the checklist click • Print Checklist

NOTE: To display and print the Checklist you will need to have Adobe Acrobat Reader

software. Acrobat Reader is available at no charge and can be found by going to the Adobe website at Adobe.com.

Print the checklist on your printer by clicking your browser print icon

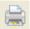

#### **Certified Copy Death Certificate**

To obtain a certified copy of a Death Certificate click the appropriate link: Obtain a certified copy of a Death Certificate. An instruction page will be displayed.

You can request a certified copy of a death certificate via an Online Application, Mail or Paper Application.

#### **OPTIONS**

#### How to obtain a certified copy of a Death Certificate

The following options are available to obtain a certified copy of a Death Certificate:

 Online Application: Click <u>here</u> to display the Online Application. Complete the form, then electronically submit it to the Registrar General's Office and print the Application Confirmation. After you have been informed that the search was successful, bring the Application Confirmation to the Registrar General's Office to collect the certified copy.

Please note that you will be required to show identification at that time.

- By Mail: Click here to display the Online Application. Complete the form, then electronically submit it to the Registrar General's
  Office and print the Application Confirmation. After you have been informed that the search was successful, mail a copy of the
  Application Confirmation along with the prescribed payment to the address shown at the top of this page. The certificate will be
  mailed to you.
- Paper Application Form: If you need to give a form to someone who does not have a computer, click here to display the
  application form. Print the form on your printer, then have the form filled in by hand and brought to the Registrar General's
  Office.

#### **Online Application**

The Online Application allows you to electronically submit your Application form and search request to the Registrar-General's Office. After the Application form is completed and submitted you will receive a Conformation with Priority Number that will expedite your certificate search. You will also be notified by email (if applicable) from the Registrar-General's Office when the search has been completed.

The Certified Copy(ies) you request will be printed and certified at the Registrar-General's Office.

NOTE: To receive your Certified Copy(ies) of Death Certificate you must bring:

- 1) a copy of your Confirmation,
- 2) a copy of your Email Notification
- 3) Valid Identification; and
- 4) the Required Fee for the copies

To display the Online Application click the link provided here The Online Application For Death Certificate page will be displayed.

Complete the Application form as thoroughly as possible making sure to complete the Required fields which are identified by a red asterisk \*= Required

The number of certified copies required field will always show "1" as the default. If you would like to request more than one Certified Copy enter the number of certified copies desired.

#### Example of Step 1:

#### ONLINE APPLICATION

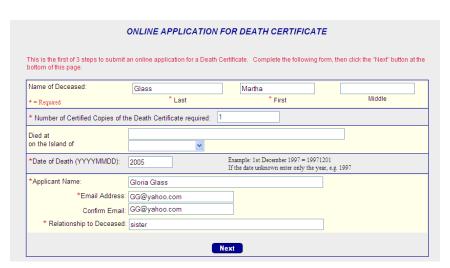

After completing the form select the Next button Next button to display the Verification page:

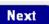

#### Example of Step 2:

#### **VERIFICATION**

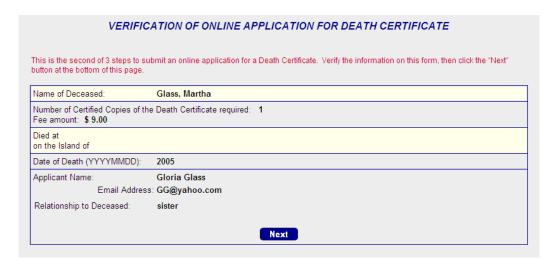

Verify that the information you have entered is correct and click

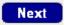

#### Example of Step 3

#### **CONFIRMATION WITH PRIORITY NUMBER**

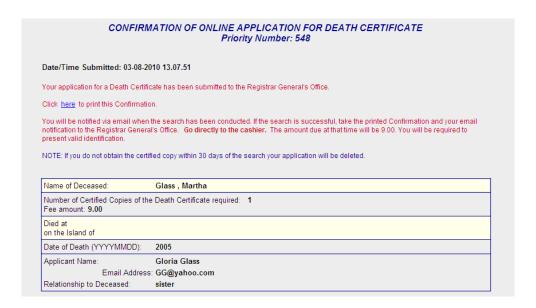

#### **Death Record Immediately Identified**

If the death record is immediately identified you will receive the following confirmation message:

Your application for a Death Certificate has been processed and the search was successful, finding Birth Record # 19940785.

Print the Confirmation by clicking the link Click here to print this Confirmation.

Take your Printed Confirmation, along with Valid Identification and Fee Due to the Registrar-General's Office. *Go directly to the Cashier.* 

#### **Death Record Submitted for Further Search**

If the requested death record is not immediately identified, a search will be conducted by Registrar-General's Office staff: You will receive the following message:

Your application for a Death Certificate has been submitted to the Registrar General's Office.

You will be notified by email when the search has been completed. Print a copy of the Email Notification when it is received.

If the Registrar-General's Office indicates to you via email that the search has been successful, take your Printed Confirmation and a copy of your Email Notification, along with Valid Identification and Fee Due to the Registrar-General's Office. Go directly to the Cashier.

NOTE: If you do not obtain the certified copy(ies) within 30 days of the search your application will be deleted.

To submit another application click Click here to exit.

Click here to submit another application

or to exit click

#### Request by Mail

Complete the following the steps outlined above. You will need to enter your complete mailing address.

#### Example:

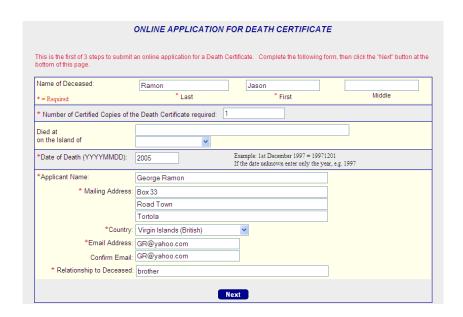

Click Next The Verification screen will be displayed:

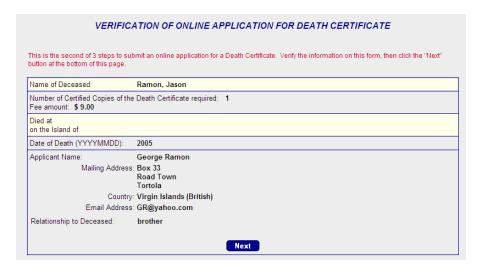

Verify that the information you have entered is correct and Click Next to electronically submit the form to the Registrar-General's Office.

Your Confirmation of Online Application with Priority Number will be displayed:

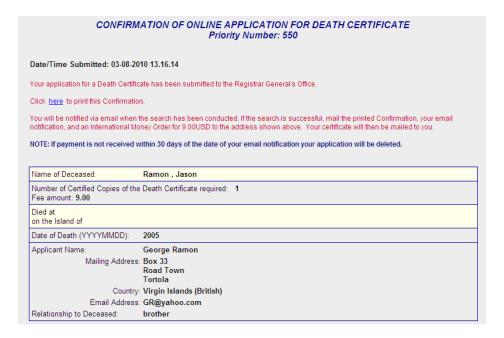

#### **Death Record Immediately Identified**

If the death record is immediately identified you will receive the following confirmation message:

Your application for a Death Certificate has been processed and the search was successful, finding Birth Record #19940785.

Print the Confirmation by clicking the link Click here to print this Confirmation.

Mail the Printed Confirmation and an International Money Order for the Prescribed Fee to the address shown on the Confirmation. The Certificate will then be mailed to you.

#### **Death Record Submitted for Further Search**

If the requested death record is not immediately identified, a search will be conducted by Registrar-General's Office staff: You will receive the following message:

Your application for a Death Certificate has been submitted to the Registrar General's Office.

You will be notified by email when the search has been completed. Print a copy of the Email Notification when it is received.

If the search is successful, mail the Printed Confirmation, your Email Notification and an International Money Order for the Prescribed Fee to the address shown on the Confirmation. The Certificate will then be mailed to you.

NOTE: If payment is not received within 30 days of the date of your email notification, your application will be deleted.

#### **Request by Paper Application Form**

If you need to give an Application form to someone who does not have a computer, display the Application form by clicking the link provided here **NOTE**: To display and print the

paper Application Form you will need to have Adobe Acrobat Reader software. Acrobat Reader is available at no charge and can be found by going to the Adobe website at Adobe.com.

Print the form on your printer by clicking your **browser** print icon

The applicant will complete the Application form by hand and bring it, along with Payment and Valid Identification to the Registrar-General's Office.

#### **ADOPTIONS**

#### **Certified Copy Adoption Certificate**

To submit an online request for a certified copy of an Adoption Certificate click the link:

Obtain a certified copy of an Adoption Certificate

The Online Application for Adoption Certificate page will be displayed:

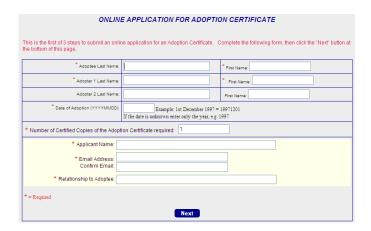

#### **Online Application**

The Online Application allows you to electronically submit your Application form and search request to the Registrar-General's Office. After the Application form is completed and submitted you will receive a Conformation with Priority Number that will expedite your certificate search. You will also be notified by email (if applicable) from the Registrar-General's Office when the search has been completed.

The Certified Copy(ies) you request will be printed and certified at the Registrar-General's Office.

NOTE: To receive your Certified Copy(ies) of Adoption Certificate you must bring:

- 1) a copy of your Confirmation,
- 2) a copy of your Email Notification
- 3) Valid Identification; and
- 4) the Required Fee for the copies

The Online Application For Adoption Certificate page will be displayed.

Complete the Application form as thoroughly as possible making sure to complete the Required fields which are identified by a red asterisk \*= Required

The number of certified copies required field will always show "1" as the default. If you would like to request more than one Certified Copy enter the number of certified copies desired.

#### Example of Step 1:

#### **ONLINE APPLICATION**

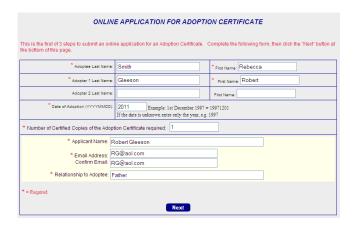

After completing the form select the Next button Next button to display the Verification page:

#### Example of Step 2:

#### **VERIFICATION**

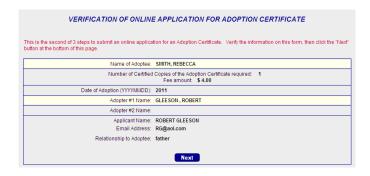

Verify that the information you have entered is correct and click

Next

#### Example of Step 3

#### **CONFIRMATION WITH PRIORITY NUMBER**

| CONFIRMATION OF ONLINE APPLICATION FOR ADOPTION CERTIFICATE Priority Number: 668                                                                                                    |                                                                       |  |
|----------------------------------------------------------------------------------------------------|-----------------------------------------------------------------------|--|
| Date/Time Submitted: 01-02-2011 13.56.39                                                                                                    |                                                                       |  |
| Your application for an Adoption Certificate has been pro-                                                                                                    | cessed and the search was successful, finding Adoption Record # 1374. |  |
| Click here to print this Confirmation.                                                                                                    |                                                                       |  |
| Take this printed Confirmation to Registrar General's Office. Go directly to the cashier. The amount due at that time will be \$ 4.00. You will be required to present valid identification. |                                                                       |  |
| NOTE: If you do not obtain the certified copy within 30 days of the search your application will be deleted.                                                                                 |                                                                       |  |
| Name of Adoptee:                                                                                                    | SMITH, REBECCA                                                        |  |
| Number of Certified                                                                                                    | Copies of the Adoption Certificate required: 1 Fee amount: \$ 4.00    |  |
| Date of Adoption (YYYYMMDD):                                                                                                    | 2011                                                                  |  |
| Adopter #1 Name:                                                                                                    | GLEESON , ROBERT                                                      |  |
| Adopter #2 Name:                                                                                                    |                                                                       |  |
| Applicant Name:                                                                                                    | ROBERT GLEESON                                                        |  |
| Email Address:                                                                                                    | RG@aol.com                                                            |  |
| Relationship to Adoptee:                                                                                                    | father                                                                |  |
| Click <u>hare</u> to submit another application or                                                                                                    |                                                                       |  |
| Click here to exit.                                                                                                    |                                                                       |  |

Your Application has now been sent electronically to the Registrar-General's Office. The Confirmation includes a notation of the Date and Time Submitted along with your Priority Number: 668 The Confirmation will also indicate the number of copies you have requested as well as the total fee due.

#### **Adoption Record Immediately Identified**

If the adoption record is immediately identified you will receive the following confirmation message:

Your application for an Adoption Certificate has been processed and the search was successful, finding Adoption Record # 1374.

Print the Confirmation by clicking the link Click here to print this Confirmation.

Take your Printed Confirmation, along with Valid Identification and Fee Due to the Registrar-General's Office. *Go directly to the Cashier.* 

#### **Adoption Record Submitted for Further Search**

If the requested adoption record is not immediately identified, a search will be conducted by Registrar-General's Office staff: You will receive the following message:

Your application for an Adoption Certificate has been submitted to the Registrar General's Office.

You will be notified by email when the search has been completed. Print a copy of the Email Notification when it is received.

If the Registrar-General's Office indicates to you via email that the search has been successful, take your Printed Confirmation and a copy of your Email Notification, along with Valid Identification and Fee Due to the Registrar-General's Office. *Go directly to the Cashier.* 

NOTE: If you do not obtain the certified copy(ies) within 30 days of the search your application will be deleted.

To submit another application click Click here to exit.

Click here to submit another application

or to exit click

#### **BELONGER STATUS AND NATIONALITY**

#### Q & A Booklet

This feature provides questions and answers regarding belonger status and nationality.

NOTE: To display and print the Belonger Status and Nationality Question & Answer

Booklet you will need to have Adobe Acrobat Reader software. Acrobat Reader is available at no charge and can be found by going to the Adobe website at Adobe.com.

Print the booklet on your printer by clicking your *browser* print icon

To access the Belonger and Nationality brochure click • O&A Booklet

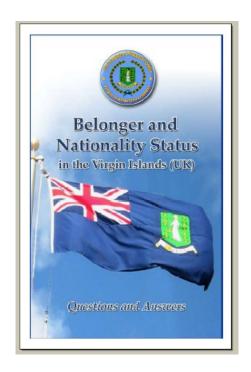

#### **Belonger Card Application**

NOTE: To display and print the Belonger Card Application you will need to have Adobe

Acrobat Reader software. Acrobat Reader is available at no charge and can be found by going to the Adobe website at Adobe.com.

Print the application on your printer by clicking your *browser* print icon

To access the Belonger Card Application click 

• Belonger Card Application 2

The Application will be displayed:

#### APPLICATION FOR IDENTITY CARD FOR PERSON DEEMED TO BELONG TO THE

#### VIRGIN ISLANDS

UNDER SECTIONS 2(2)(a), 2(2)(b), 2(2) (c), 2(2)(d), 2(2)(e), 2(2)(f), 2(2)(g) or 2(2)(h) OF THE V.I. CONSTITUTION ORDER, 2007

- NOTE: (i) Section 2(2)(a): Born in the Virgin Islands of a mother or father who is:
  - A BOTC by virtue of birth, registration, naturalisation or by descent from a father or mother who was born in the Virgin Islands
  - (ii) Settled in the Virgin Islands
  - Section 2(2)(b): Born in the Virgin Islands of a mother or father who is deemed to belong to the Virgin Islands by birth or descent.
  - (iii) Section 2(2)(c): The child adopted in the Virgin Islands by a person who is deemed to belong to the Virgin Islands by birth or descent.

#### **MARRIAGES**

#### **Options**

#### Marriages

· General Information

This page contains rules, regulations and general information about getting married in the Virgin Islands.

<u>Prepare Marriage Licence Application</u>
 Select this option to prepare and print your Marriage Licence Application and receive priority status.

- · Obtain a certified copy of a Marriage Certificate
- . Marriage Officer Login

This site is restricted to registered Marriage Officers.

#### **General Information**

This page contains rules, regulations and general information about getting Married in the Virgin Islands.

To display the document click General Information

#### **Marriage Licence Application**

#### **Marriage Officer Approval**

An online application for a Virgin Islands marriage licence must be reviewed and ceremony details approved by the Marriage Officer before the application can be submitted to the Registrar-General's Office. You may use this online process to prepare the application and submit it to the Marriage Officer of your choice, including the Registrar-General.

Note that a marriage licence is issued for a specific Marriage officer and marriage ceremony venue. It is imperative that you discuss your plans with the Marriage Officer before submitting the application for review and subsequent submission to the Registrar-General's Office.

When you prepare and electronically submit the application, the Marriage Officer will be notified that it is available for review.

The Marriage Officer will electronically review the application and approve or deny ceremony details. You will be informed of the action via email.

To access the application form select • Prepare Marriage Licence Application

The Application For Marriage Licence page will be displayed:

# An online application for a Virgin Islands marriage licence must be reviewed by the Marriage Officer before it can be submitted to the Registrar-General's Office. You may use this online process to prepare the application and submit it to the Marriage Officer of your choice, including the Registrar-General. Note that a marriage licence is issued for a specific Marriage Officer and Marriage Ceremony venue. It is imperative that you discuss your plans with the Marriage Officer before submitting the application for their approval of the ceremony, which will be followed by submission of the application in person to Registrar-General's Office for approval of the application. Click here for the directory of Virgin Islands Marriage Officers. You may wish to use the services of a professional wedding planner who can describe the various ceremony venues, tailor the wedding to suit your requirements, and take care of many of the details. Click here for the directory of Virgin Islands Wedding Planners. Click here to prepare the licence application and submit it to the Marriage Officer. When you electronically submit the application, the Marriage Officer will be notified that it is available for review. The Marriage Officer will electronically approve or deny the ceremony details. You will be informed of the action via email, which will contain your Priority Number if approved.

To display the directory listing of Virgin Islands Marriage Officers click the link provided Click here for the directory of Virgin Islands Marriage Officers.

You may wish to use the services of a professional wedding planner who can describe the various ceremony venues, tailor the wedding to suit your requirements and take care of many of the details. To display the directory of Virgin Islands Wedding Planners click the link provided Click here for the directory of Virgin Islands Wedding Planners.

NOTE: It is imperative that you have discussed your marriage ceremony plans with the Marriage Officer before completing the Marriage Licence Application.

To prepare the licence application click Click here to prepare the licence application

The Marriage Licence Application is a 3 Step process.

#### Example of Step 1:

Complete the Application for Marriage Licence Form.

**NOTE**: In order to facilitate rapid searching of descriptive files a Find link is provided for the Occupation/Calling, Country of Birth, and Citizen Of categories. When you click the Find link you will be prompted to enter search criteria. Selected data will automatically be entered in the form.

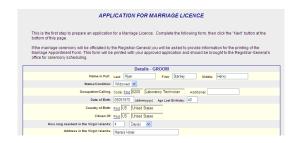

#### **Ceremony Details**

Enter the proposed venue for the marriage: Proposed Venue for Marriage: Cane Garden Bay

If the marriage ceremony is to be officiated by the Registrar-General put a check in the box provided. Check this box if the marriage ceremony will be officiated by the Registrar-General:

If the marriage ceremony will **NOT** be officiated by the Registrar-General select the marriage officer from the drop down menu:

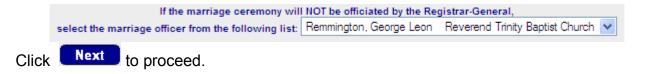

#### Example of Step 2:

#### Marriage To Be Conducted by Registrar-General

If the ceremony is to be performed by the Registrar-General complete a Marriage Appointment Form so that the appointment for the ceremony can be scheduled. Please enter as much marriage ceremony detail as is available at this time. This form will be printed with your Preliminary Marriage Application and should be brought to the Registrar-General's Office in person for ceremony scheduling.

NOTE: The witnesses to the signing of the application need not be the same individuals who witness the marriage ceremony.

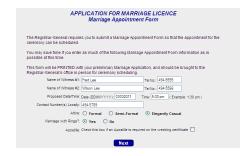

Check the box provided if an Apostille is required on the wedding certificate:

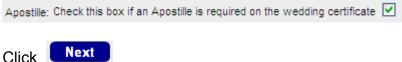

#### Example of Step 3:

NOTE: It is imperative that you have discussed your marriage ceremony plans with the Marriage Officer before proceeding.

Carefully review the data you have entered for accuracy. You will be alerted as to any additional documents that will be required.

Example of documents required alert:

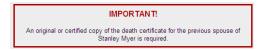

The Application For Marriage Licence Verification page will be displayed:

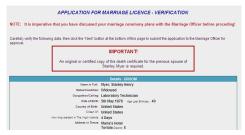

Select Next to submit the application to the Marriage Officer for review.

A confirmation message will be displayed:

Prepare Marriage Licence Application

Your application has been submitted to the Marriage Officer for approval.

After approval use this option to print the application.

You will receive an email confirmation that your marriage application has been submitted. In addition, you will also receive an email message with an assigned Priority Number from the Marriage Officer when your application has been reviewed and ceremony details approved.

#### **Marriage Licence Application Approved**

After you have received an email with Priority Number from the Marriage Officer indicating your marriage licence application has been reviewed and ceremony details approved, use the <a href="Prepare Marriage Licence Application">Prepare Marriage Licence Application</a> link to print your approved application.

Enter the Priority Number and Groom's Last Name.

| After Marriage Officer Approval: |      |  |  |
|----------------------------------|------|--|--|
| Application Priority Number:     | 306  |  |  |
| Groom's Last Name:               | Myer |  |  |

Click Next to display and print the approved application.

The **NOTES** section will inform you as to any additional documents that will be required by the Registrar-General's Office.

Click the link here to print the Form. You may then submit, in person, the application and the required supporting documents to the Registrar-General's Office for approval, signing and witnessing.

NOTE: The individuals who witness the application form do not have to be the same individuals that will witness the marriage ceremony.

#### **Marriage Appointment Form**

If the marriage is to be conducted by the Registrar-General a Marriage Appointment Form will also be displayed:

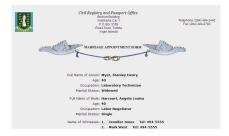

#### NOTE:

- All marriage appointments must be confirmed by the Registrar-General.
- Wedding appointments (time & venue) must be adhered to unless altered by the Registrar-General.
- Any lateness in excess of 10 minutes will attract a penalty.

#### **Marriage Licence Signed Notification**

The Marriage Officer will be notified via email when the marriage licence has been signed and is ready for printing.

#### **Certified Copy Marriage Certificate**

To obtain a certified copy of a Marriage Certificate click the appropriate link:

Obtain a certified copy of a Marriage Certificate

An instruction page will be displayed.

You can request a certified copy of a marriage certificate via an Online Application or by Mail.

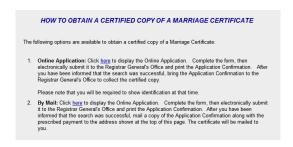

#### **Online Application**

The Online Application allows you to electronically submit your Application form and search request to the Registrar-General's Office. After the Application form is completed and submitted you will receive a Conformation with Priority Number that will expedite your certificate search. You will also be notified by email from the Registrar-General's Office (if applicable) when the search has been completed.

The Certified Copy(ies) you request will be printed and certified at the Registrar-General's Office.

NOTE: To receive your Certified Copy(ies) of Marriage Certificate you must bring:

- 1) a copy of your Confirmation,
- 2) a copy of your Email Notification
- 3) Valid Identification; and
- 4) the Required Fee for the copies

To display the Online Application click the link provided here

The Online Application For Marriage Certificate page will be displayed.

Complete the Application form as thoroughly as possible making sure to complete the Required fields which are identified by a red asterisk \*=Required

NOTE: If you know the Marriage Registration Number enter it in the field provided. You will still need to provide the names of the Groom and Bride to confirm that the Registration Number is correct.

The number of certified copies required field will always show "1" as the default. If you would like to request more than one Certified Copy enter the number of certified copies desired.

#### Example of Step 1:

#### **ONLINE APPLICATION**

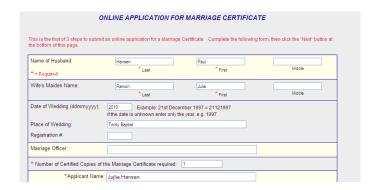

After completing the form select the Next button Next button to display the Verification page:

#### Example of Step 2:

#### **VERIFICATION**

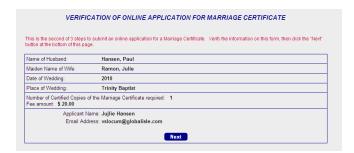

Verify that the information you have entered is correct and click

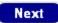

#### Example of Step 3

#### **CONFIRMATION WITH PRIORITY NUMBER**

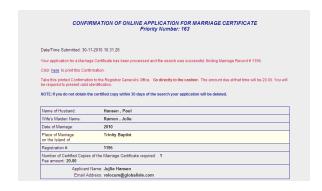

Your Application has now been sent electronically to the Registrar-General's Office. The Confirmation includes a notation of the Date and Time Submitted along with your Priority Number. Priority Number: 163 The Confirmation will also indicate the number of copies you have requested as well as the total fee due.

Print the Confirmation by clicking the link Click here to print this Confirmation.

#### Marriage Record Immediately Identified

If the marriage record is immediately identified you will receive the following confirmation message:

Your application for a Marriage Certificate has been processed and the search was successful, finding Marriage Record # 1196.

Print the Confirmation by clicking the link Click here to print this Confirmation.

Take your Printed Confirmation, along with Valid Identification and Fee Due to the Registrar-General's Office. Go directly to the Cashier.

#### Marriage Record Submitted for Further Search

If the requested marriage record is not immediately identified, a search will be conducted by Registrar-General's Office staff: You will receive the following message:

> Your application for a Marriage Certificate has been submitted to the Registrar General's Department.

You will be notified by email when the search has been completed. Print a copy of the Email Notification when it is received.

If the Registrar-General's Office indicates to you via email that the search has been successful, take your Printed Confirmation and a copy of your Email Notification, along with Valid Identification and Fee Due to the Registrar-General's Office. Go directly to the Cashier.

NOTE: If you do not obtain the certified copy(ies) within 30 days of the search your application will be deleted.

To exit click Click here to exit.

#### **Request by Mail**

Complete the following the steps outlined above. You will need to enter your complete mailing address.

Complete the Application form as thoroughly as possible making sure to complete the Required fields which are identified by a red asterisk \*=Required\*

NOTE: If you know the Marriage Registration Number enter it in the field provided. You will still need to provide the names of the Groom and Bride to confirm that the Registration Number is correct.

#### Example:

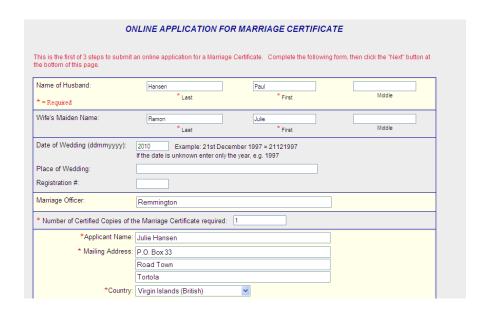

Click Next The Verification screen will be displayed:

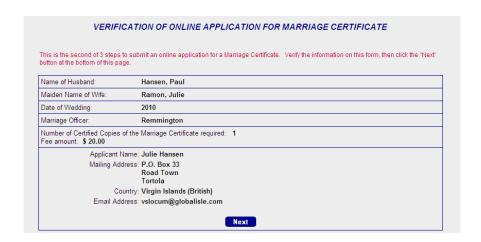

Verify that the information you have entered is correct and Click Next to electronically submit the form to the Registrar-General's Office.

Your Confirmation of Online Application with Priority Number will be displayed:

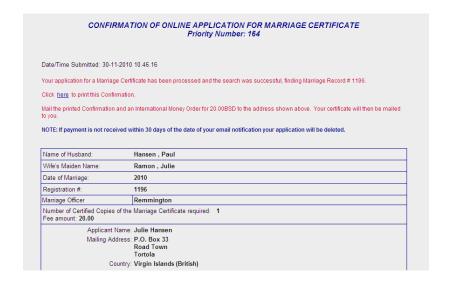

#### **Marriage Record Immediately Identified**

If the marriage record is immediately identified you will receive the following confirmation message:

Your application for a Marriage Certificate has been processed and the search was successful, finding Marriage Record # 1196.

Print the Confirmation by clicking the link Click here to print this Confirmation.

Mail the Printed Confirmation and an International Money Order for the Prescribed Fee to the address shown on the Confirmation. The Certificate will then be mailed to you.

#### **Marriage Record Submitted for Further Search**

If the requested marriage record is not immediately identified, a search will be conducted by Registrar-General's Office staff: You will receive the following message:

Your application for a Marriage Certificate has been submitted to the Registrar General's Office.

You will be notified by email when the search has been completed . Print a copy of the Email Notification when it is received.

If the search is successful, mail the Printed Confirmation, your Email Notification and an International Money Order for the Prescribed Fee to the address shown on the Confirmation. The Certificate will then be mailed to you.

NOTE: If payment is not received within 30 days of the date of your email notification, your application will be deleted.

To exit click Click here to exit.

#### Marriage Officer Login

This site is restricted to registered Marriage Officers. To enroll for this service contact Registrar-General's Office.

#### **VISAS**

This feature provides general information regarding obtaining a Virgin Islands Visa and printing a Visa Application Form.

To access Visa Guidance Notes click 

Guidance Notes

Guidance Notes

The Guidance Notes web page will open in a new window:

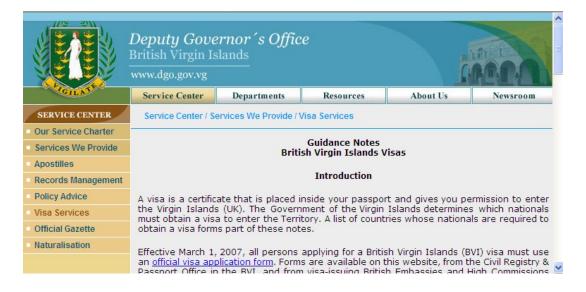

#### **PASSPORTS**

#### **Passport Information**

This feature provides general information regarding Virgin Islands Passports.

NOTE: To display and print the Virgin Islands Passport Information brochure you will need to have Adobe Acrobat Reader software. Acrobat Reader is available at no charge and can be found by going to the Adobe website at Adobe.com.

Print the brochure on your printer by clicking your *browser* print icon

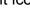

To access the Passports brochure click 

• Passport Information

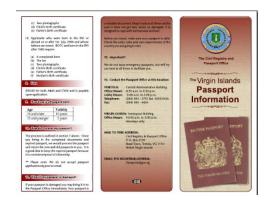

#### **Passport Applications**

To access Passport Applications select

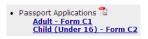

The Application will be displayed:

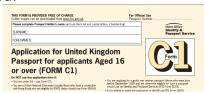

NOTE: To display and print the Virgin Islands Passport Applications you will need to have software. Acrobat Reader is available at no charge Adobe Acrobat Reader

and can be found by going to the Adobe website at Adobe.com.

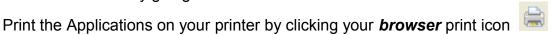

#### **Travel and Living Abroad**

This link connects to The Foreign and Commonwealth website • Travel & Living Abroad

The Foreign and Commonwealth site offers travel advice, tips on locating embassies and other valuable travel information.

#### **DOCUMENT AUTHENTICATION**

If you have a certificate with a printed 8-character Authentication Code, you can use this option to verify the authentication of the document.

Click the link provided to display the search page: 
• Document Authentication

Enter the document Authentication Code and click <sup>Go</sup> to display document details.

Example:

#### Document Authentication

Enter the Document Authentication Code to display the document details.

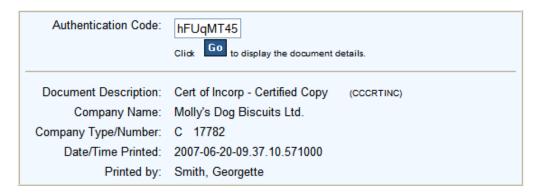

Enter another Authentication Code, or Click <u>here</u> to exit.

To enter another Authentication Code or return to the main page click

Enter another Authentication Code, or Click <u>here</u> to exit.

#### INDEX

### ADOPTION CERTIFICATES Certified Copies Online Application

#### **BELONGER STATUS INFO**

## BIRTH CERTIFICATES Certified Copies By Mail Online Application Paper Application Registration of Birth

## DEATH CERTIFICATES Certified Copies By Mail Online Application Paper Application Print Checklist

#### **DOCUMENT AUTHENTICATION**

#### **HELP**

Document Navigation
Bookmarks
Index
Minimize
Table of Contents
Drop-Down Menus
Links
Toolbar
Features

#### **MAIN MENU**

# MARRIAGE CERTIFICATES Certified Copy By Mail Online Application General Information Licence Application Marriage Licence Approved Marriage Officer Approval Marriage Officer Login

#### **NATIONALITY INFORMATION**

### PASSPORTS Applications Information Travel /Living Abroad Info

#### **VISA INFORMATION**